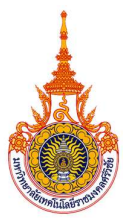

# รูปแบบการนําเสนอแนวปฏิบัติที่ดี กิจกรรมการประกวดแนวปฏิบัติที่ดี (Good Practices)

# CoP ที่ 8 การดำเนินงานของสายสนับสนุน: การนำนวัตกรรมหรือเทคโนโลยีดิจิทัลมาใช้งานในการดำเนินงาน ของสายสนับสนุนเพ่ือขับเคลื่อนพันธกิจของมหาวิทยาลัยไปสูองคกรสมัยใหม

- ชื่อผลงาน ระบบบริหารจัดการวัสดุ คณะวิศวกรรมศาสตรและเทคโนโลยี
- ชื่อผู้นำเสนอ นางอุไรรัตน์ กล่อมพงษ์
- หนวยงาน คณะวศิวกรรมศาสตรและเทคโนโลยี
- **ที่ปรึกษา** ผู้ช่วยศาสตราจารย์นเรศ ขวัญทอง ตำแหน่ง รองคณบดีฝ่ายบริหารและวางแผน

หมายเลขโทรศัพท์ 086-2812526 E-mail Urairat.n@rmutsv.ac.th

### ความเป็นมา ความสำคัญและวัตถุประสงค์

หน่วยพัสดุ งานบริหารและวางแผน คณะวิศวกรรมศาสตร์และเทคโนโลยี มีการดำเนินการจัดทำ ทะเบียนคุมวัสดุคงเหลือเพื่อรายงานไปยังหนวยพัสดุ งานบริหารกิจการทั่วไป สํานักงานวิทยาเขตตรัง ทุกสิ้น ปีงบประมาณ พบว่าเกิดปัญหาจำนวนวัสดุคงเหลือในการเบิกจ่ายไม่เป็นปัจจุบัน ขั้นตอนการเบิกจ่ายล่าช้า และ การจัดซ้ือวัสดุกระทําไดยาก เนื่องจากไมทราบยอดวัสดุคงเหลือที่แนนอน ทาํ ใหสงผลกระทบตอการบริหารจัดการ และตัดสินใจในการเบิกจ่าย การจัดซื้อ และตัดสินใจใช้งบประมาณในเชิงนโยบายของคณะฯ ดังนั้น หน่วยพัสดุจึง ขอเสนอแนวทางการแกไขปญหาโดยนําเทคโนโลยีสารสนเทศเขามามีสวนชวยในการบริหารจัดการ ผานระบบที่มี ชื่อเรียกว่า "ระบบบริหารจัดการวัสดุ คณะวิศวกรรมศาสตร์และเทคโนโลยี" โดยมีวัตถุประสงค์เพื่อควบคุมจำนวน การเบิกจ่ายวัสดุให้เป็นปัจจุบัน อำนวยความสะดวกในการให้บริการของหน่วยพัสดุ และสนับสนุนการตัดสินใจการ บรหิารจัดการวัสดุของคณะ

## วิธีปฏิบัติที่ดี (วิธีการ/กระบวนการ/แนวทางการดำเนินงานที่ได้ดำเนินการตามหลัก PDCA)

#### P: Plan

 คณะวิศวกรรมศาสตรและเทคโนโลยี มีนโยบายในการควบคุมจํานวนการเบิกจายวัสดุ เพื่อให สอดคล้องกับความต้องการจะลดต้นทุนการผลิตของหน่วยงาน ซึ่งเดิมกระบวนการเบิกจ่ายวัสดุจะกระทำโดยการ เขียนยื่นผานแบบฟอรมใบเบิกพัสดุกับเจาหนาที่พัสดุ ซึ่งทําใหพบเจอปญหาในการจัดเก็บเอกสารและควบคุม จำนวนของวัสดุเมื่อมีการเบิกจ่ายเสร็จสิ้นแล้ว โดยหน่วยพัสดุจะดำเนินการบันทึกการควบคุมจำนวนการเบิกจ่าย วัสดุลงในสมุดทะเบียนคุมวัสดุ แต่ปัญหาที่พบคือเอกสารอาจมีการตกหล่น ทำให้การกรอกข้อมูลลงในแบบฟอร์ม

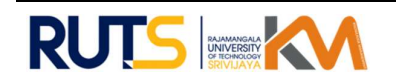

ไมตรงกับทะเบียนคุมวัสดุ หรือไมไดเขียนรายละเอียดของวัสดุใหแนชัด ยกตัวอยางเชน วัสดุที่ใชเย็บกระดาษ บุคลากรบางทานจะเขียนคําวา ลวดเย็บกระดาษ หรือ ที่เย็บกระดาษ หรือ ลูกแม็ก และจะเขียนหนวยนับเปน กล่อง หรือ อัน โดยมิได้ใส่รายละเอียดอย่างขนาดว่าต้องการใช้กับเครื่องเย็บกระดาษเบอร์ 3 หรือ เบอร์ 10 ทำให้ เจ้าหน้าที่ต้องโทรติดต่อสอบถามก่อนจะทำการเบิกจ่าย ทำให้เพิ่มขั้นตอนการเบิกจ่ายวัสดุ และทำให้การเบิกจ่าย ลาชา จากปญหาขางตนหนวยพัสดุมีแนวคิดในการพัฒนาระบบบริหารจัดการวัสดุ คณะวิศวกรรมศาสตรและ เทคโนโลยี" เพื่อช่วยในการสนับสนุนงานด้านพัสดุให้มีประสิทธิภาพเพิ่มขึ้น โดยวางแผนให้บุคลากรทั้งสายวิชาการ และสายสนับสนุนใช้งานระบบในการเบิกจ่ายวัสดุผ่านระบบออนไลน์และมีการติดตามการรายงานผลแบบเรียลไทม์ ทําใหทราบถึงจํานวนวัสดุคงเหลือที่แนนอนเพื่อสนับสนุนการวางแผนเชิงนโยบายของคณะในอนาคต

#### D: Do

คณะวิศวกรรมศาสตร์และเทคโนโลยี ได้ดำเนินการจัดซื้อวัสดุสำนักงานและวัสดุอื่น ๆ เพื่อ ้อำนวยความสะดวกในการปฏิบัติงานให้กับบุคลากรของคณะ ดังนั้นการจะนำวัสดุออกมาใช้งาน จึงมีขั้นตอนการ เบกิจายวัสดุและจากขั้นตอนดังกลาวอาจสรางความไมสะดวกและลาชาในการนําวัสดุออกมาใชงาน ซึ่งจากขั้นตอน เดิมที่ใชการเขียนและยืนแบบฟอรมการเบิกจายวัสดุผานเจาหนาที่พัสดุ โดยบุคลากรยื่นแบบฟอรม "ใบเบิกวัสดุ" ให้กับเจ้าหน้าที่พัสดุของคณะฯ เพื่อขอเบิกวัสดุนำไปใช้ในงานต่าง ๆ หน่วยพัสดุได้วิเคราะห์ถึงปัญหาการให้บริการ ของหน่วยพัสดุ ระบุปัญหาและประเด็นที่ต้องการแก้ไข วิเคราะห์หาสาเหตุของปัญหา และนำเสนอแนวทางพร้อม ้ออกแบบการแก้ปัญหา โดยนำเทคโนโลยีสารสนเทศเข้ามามีส่วนช่วยในการแก้ปัญหา และทดสอบระบบเพื่อ นำไปใช้งานได้จริง หน่วยพัสดุจึงได้จัดทำระบบที่ใช้ชื่อว่า "ระบบบริหารจัดการวัสดุ คณะวิศวกรรมศาสตร์และ เทคโนโลยี" เพื่อแก้ไขปัญหาและเพิ่มประสิทธิภาพในการทำงาน โดยมีขั้นตอนดังนี้

- 1. เขาสูระบบ เว็บ https://engtech.rmutsv.ac.th/main/
- 2. กดเลือก "ระบบบริหารจัดการวัสดุ คณะวิศวกรรมศาสตรและเทคโนโลยี"
- 3. ใส่ Username และ Password
- 4. กด "เขาสูระบบ"
- 5. ระบบจะขึ้นชื่อวัสดุ รายละเอียดของวัสดุ และจํานวนวัสดุที่มีอยูในทะเบียนคุม เพื่อให บคุ ลากรไดทราบ
- 6. กดเลือก "เบิกวัสดุ" บุคลากรสามารถใส่จำนวนวัสดุที่ต้องการ
- 7. กดเลือก "บันทึก"
- 8. ระบบจะแสดงรายการและจำนวน เพื่อให้บุคลากรตรวจสอบความถูกต้อง
- 9. กดเลือก "บันทึก" เพื่อยืนยันขอมูล
- 10. กดเลือก "ประวัติการเบิกวัสดุ"
- 11. กดเลือก "ดาวนโหลด" ขอมูล
- 12. ระบบจะแสดงผล "ใบเบิกวัสดุ"

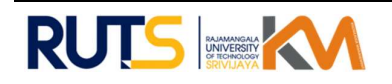

13. บุคลากรของคณะสามารถนำเอกสารออกจากระบบ และนำส่งเจ้าหน้าที่พัสดุ เพื่อทำการ เบิกจายและรอรับวัสดุตามรายการที่ขอเบิกไว ณ หนวยพัสดุ

 นอกจากนี้ระบบสามารถออกแบบฟอรมรายการเบิกจายวัสดุของบุคลากรรายครั้งได สนับสนุน การจัดทำทะเบียนคุมวัสดุ จากระบบเดิมที่ไม่ทราบยอดที่ชัดเจน เนื่องจากใช้การจดบันทึกในรูปแบบเอกสารทำให้มี โอกาศที่ขอมูลจะสูญหายไดงาย เมื่อนําระบบบริหารจัดการวัสดุ คณะวิศวกรรมศาสตรและเทคโนโลยี มาใชใน หน่วยพัสดุ เจ้าหน้าที่จะสามารถดูรายการจากระบบได้ ลดความเสี่ยงในการทำเอกสารผิดพลาด และสามารถ นำไปใช้เป็นข้อมูลรายงานสนับสนุนการเบิกจ่าย การควบคุมทะเบียนคุมวัสดุในระดับคณะต่อไปได้

ส่วนนี้จะอธิบายการใช้ระบบบริหารจัดการวัสดุ เพื่อควบคุมจำนวนการเบิกจ่ายวัสดุให้เป็นปัจจุบัน อํานวยความสะดวกในการใหบริการของหนวยพัสดุ และสนับสนุนการตัดสินใจการบริหารจัดการวัสดุของคณะซึ่ง จะมีผู้เข้าใช้ระบบแบ่งออกเป็น 2 กลุ่ม ได้แก่ ผู้ดูแลระบบ (เจ้าหน้าที่พัสดุ) และ ผู้เข้าใช้ระบบ (บุคลากรคณะ วิศวกรรมศาสตรและเทคโนโลยี) อธิบายการทํางานได ดังนี้

### ส่วนของผู้ดูแลระบบ (เจ้าหน้าที่พัสดุ)

- ผู้ใช้เข้าสู่เว็บไซต์ <u>https://engtech.rmutsv.ac.th/main/</u>
- กดเลือก "ระบบบริหารจัดการวัสดุ คณะวิศวกรรมศาสตรและเทคโนโลยี"
- ใส่ Username และ Password
- กด "เข้าสู่ระบบ"

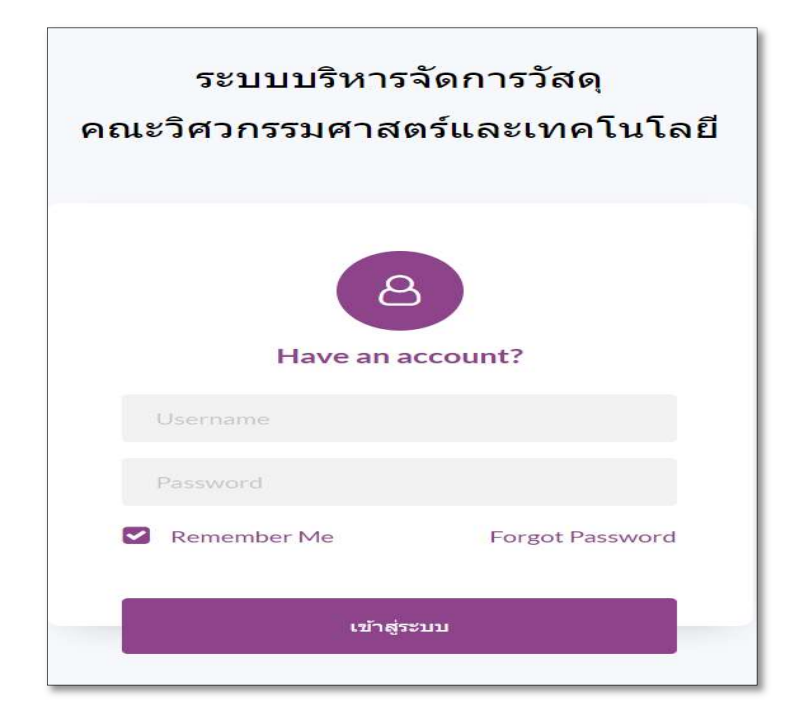

ภาพที่ 1 การเข้าสู่ระบบ (เจ้าหน้าที่พัสดุ)

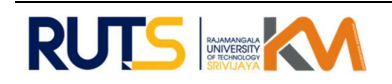

#### 1. การเข้าเมนู "รายการวัสดุ"

| Show $10 \rightarrow$ entries |                             |                                     |                            |                                |                   | Search:                     |                  |
|-------------------------------|-----------------------------|-------------------------------------|----------------------------|--------------------------------|-------------------|-----------------------------|------------------|
| ตำต้น 17 รูป                  |                             | li datan                            | $\Box$ รายละเอียดวัสดุ     | 1 ราคาวัสตุ                    | $\frac{1}{2}$ 5un | $\mathbb{H}$ .<br>⊥⊺ взимба |                  |
| 5                             |                             | ชื่อ: ชองน้ำคาล<br>ประเภท: สำนักงาน | หนาด A4 มีครูท ใม่ขยายน้ำง | 53835133<br>จำนวน 500 ชอง      | วันที่ 20/02/2023 | 500 slas                    | $G$ $\hat{H}$    |
|                               | to to to to to !!<br>$\Box$ | นี้จะปลั๊กไฟ<br>dream: Wilhardma    | 3 ชา ความยาว 3 เมคร 5 ช่อง | ราคา 450 นาท<br>จำนวน 5 อัน    | furl 20/02/2023   | $5 \frac{1}{4}$             | 8 章              |
| $\overline{\mathbf{3}}$       | <b>Pond in Art</b><br>ь     | นี้จะกระคาษ<br>ประเภท: สำนักงาน     | trune 44                   | \$181 135 unw<br>จำนวน 360 ริม | วันที่ 20/02/2023 | 360 %                       | 8 章              |
| $\mathbf{Z}$                  |                             | ชื่อ: หมึก<br>ประเภท: คอมพิวเตอร์   | HP107                      | ราคา 2900 บาท<br>จำนวน 5 กล่อง | วันที่ 20/02/2023 | Snaa                        | 8 章              |
| $\mathbf{1}$                  |                             | ชื่อ: ลวดเอ็น<br>ประเภท: สำนักงาน   | usef10                     | ราคา 15 บาท<br>จำนวน 36 กล่อง  | วันที่ 20/02/2023 | $36n$ aa                    | $G$ <sup>8</sup> |

ภาพที่ 2 หนาหลักระบบบริหารจัดการวัสดุ คณะวิศวกรรมศาสตรและเทคโนโลยี

เมื่อผู้ดูแลระบบเข้าดำเนินการใช้งาน ระบบได้แสดงหน้าจอเมนูหลัก ได้แก่ รายการวัสดุ ตรวจสอบข้อมูล วัสดุ ประวัติการเบิกวัสดุ ข้อมูลสมาชิก และออกจากระบบ โดยหน้าจอยังแสดงให้เห็นลำดับที่ รูปภาพวัสดุ ชื่อวัสดุ รายละเอียดวัสดุ ราคาวัสดุ วันที่บันทึก วัสดุคงเหลือ รายการแก้ไข และรายการลบ ซึ่งเมื่อผู้ดูแลระบบ (เจ้าหน้าที่ พัสดุ) ต้องการเพิ่มรายการวัสดุ สามารถเข้าระบบโดยการกดเลือก "เพิ่มวัสดุ"รายละเอียดตามภาพที่ 3

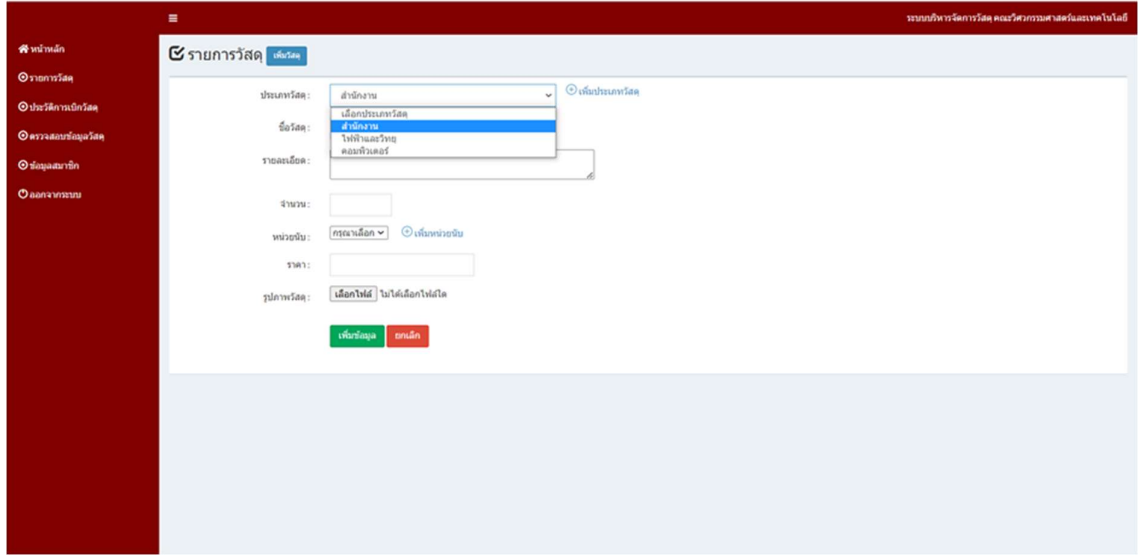

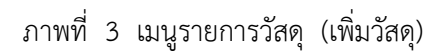

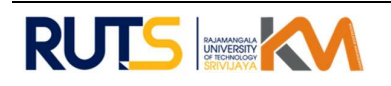

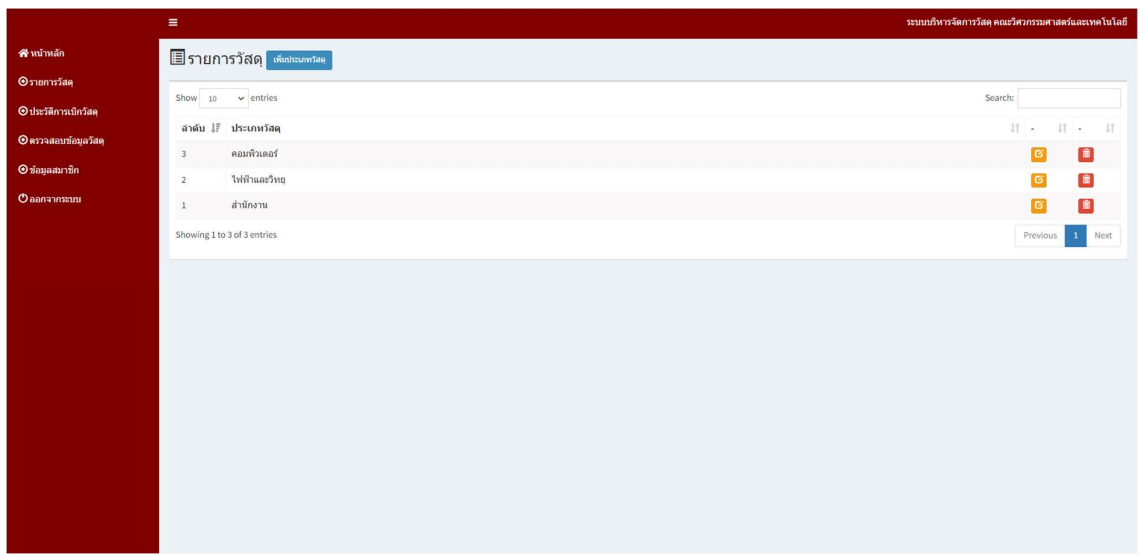

ภาพที่ 4 เมนูรายการวัสดุ (เพิ่มวัสดุ)

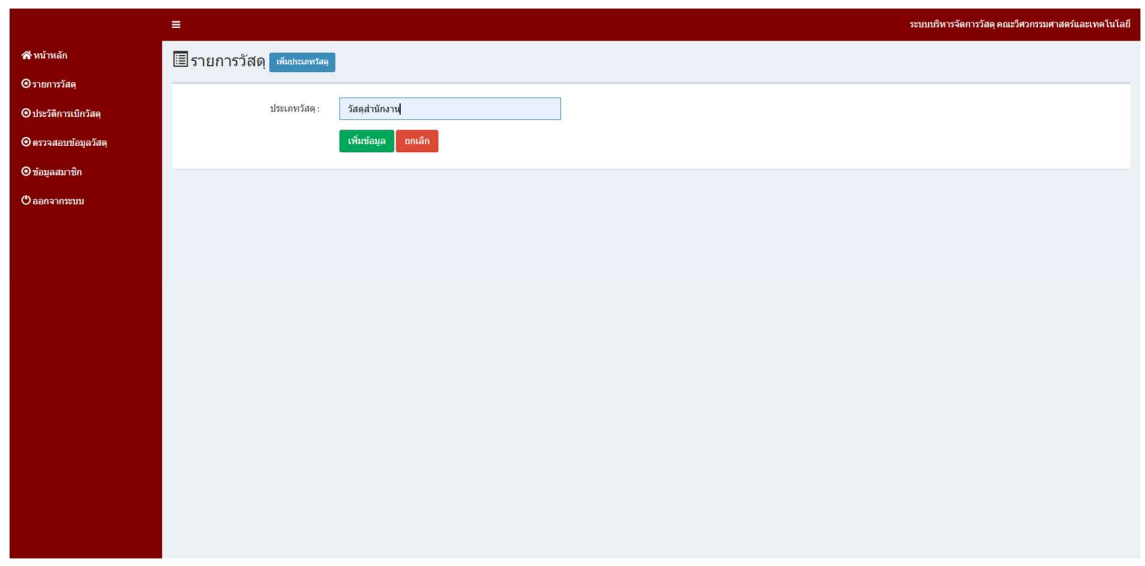

ภาพที่ 5 เมนูรายการวัสดุ (เพิ่มประเภทวัสดุ)

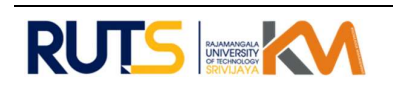

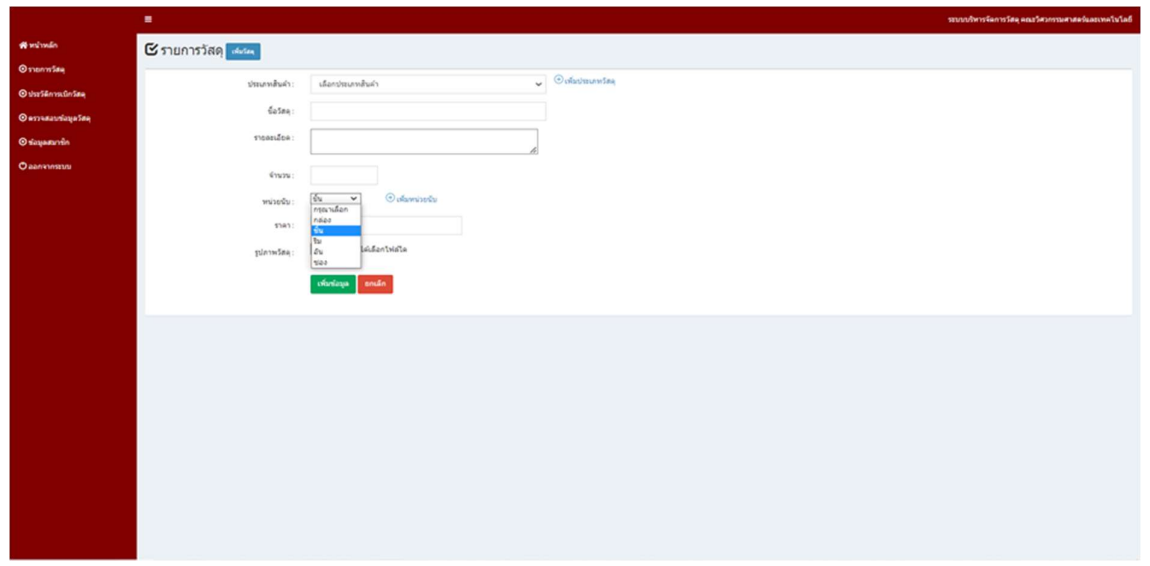

ภาพที่ 6 เมนูรายการวัสดุ (เพิ่มหนวยนับ)

|                                          | $\equiv$                                  |                                      |  | ระบบบริหารจัดการวัสดุ คณะวิศวกรรมศาสตร์และเทคโนโลยี       |
|------------------------------------------|-------------------------------------------|--------------------------------------|--|-----------------------------------------------------------|
| สิ หน้าหลัก                              |                                           | ■รายการวัสดุ <del>เพิ่มพ่อปล</del> ุ |  |                                                           |
| Oรายการวัสดุ                             |                                           | Show $10 \times$ entries             |  | Search:                                                   |
| O ประวัติการเบิกวัสดุ                    |                                           | ลำดับ ↓ กี หน่วยพัสดุ                |  | $\mathbb{H}$ - $\mathbb{H}$ - $\mathbb{H}$                |
| $O$ ตรวจสอบข้อมูลวัสดุ<br>O ข้อมูลสมาชิก | $\overline{5}$                            | <b>SED</b>                           |  | $\mathbf{G}$<br>$\Box$                                    |
| <b>Фаалализаци</b>                       | $\overline{4}$<br>$\overline{\mathbf{3}}$ | อัน<br>$\frac{2}{3}31$               |  | O<br>$\mathfrak{S}$<br>$\Box$<br>$\bullet$                |
|                                          | $\mathbf{2}$                              | ขึ้น                                 |  | $\Box$<br>$\textcolor{red}{\textcolor{blue}{\mathbf{G}}}$ |
|                                          | $1\,$                                     | กล่อง                                |  | O<br>$\bullet$                                            |
|                                          |                                           | Showing 1 to 5 of 5 entries          |  | Previous 1 Next                                           |
|                                          |                                           |                                      |  |                                                           |
|                                          |                                           |                                      |  |                                                           |
|                                          |                                           |                                      |  |                                                           |
|                                          |                                           |                                      |  |                                                           |
|                                          |                                           |                                      |  |                                                           |
|                                          |                                           |                                      |  |                                                           |
|                                          |                                           |                                      |  |                                                           |

ภาพที่ 7 เมนูรายการวัสดุ (เพิ่มหน่วยนับ)

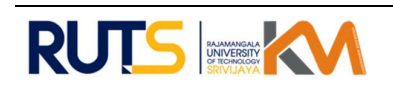

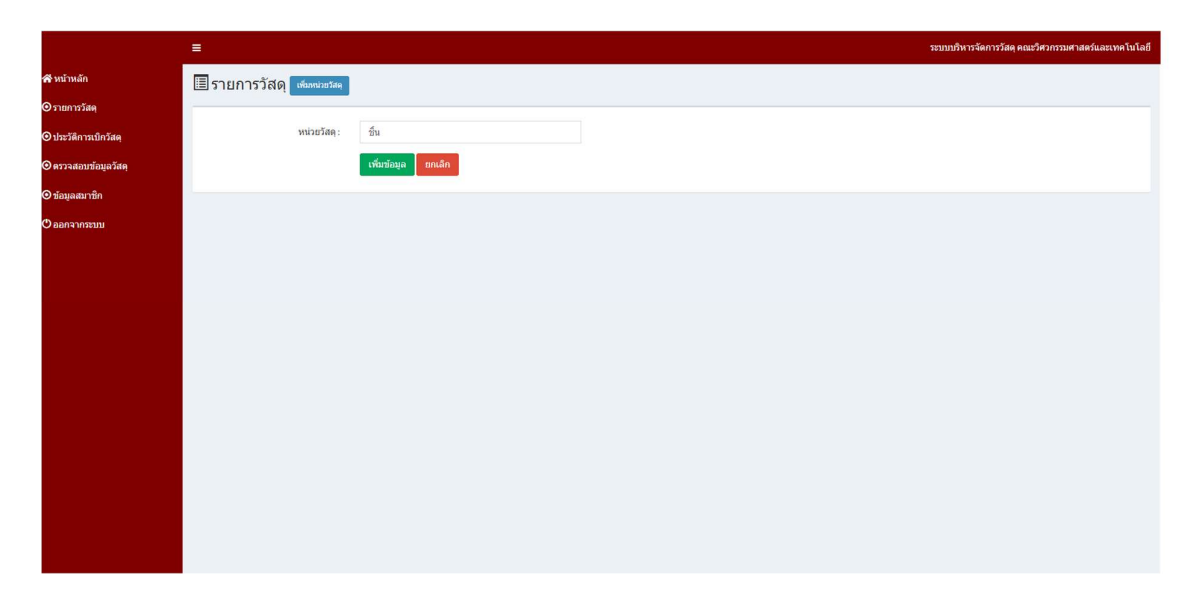

ภาพที่ 8 เมนูรายการวัสดุ (เพิ่มหนวยนับ)

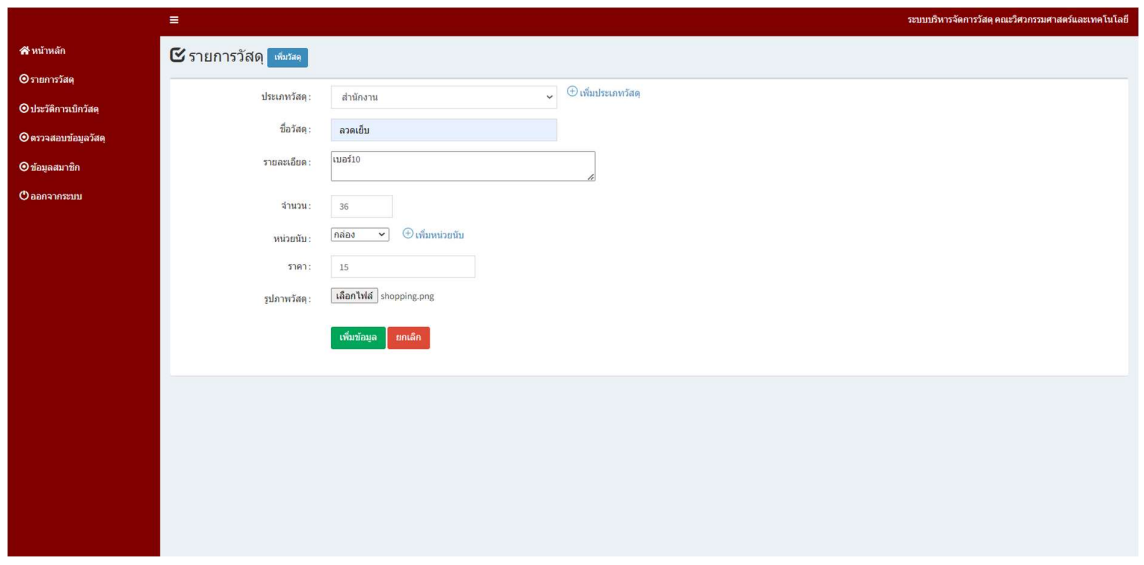

ภาพที่ 9 หน้าจอแสดงรายละเอียดเมนู "รายการวัสดุ"

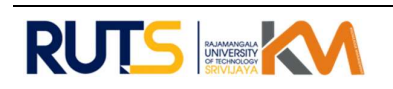

# 2. การเข้าเมนู "ประวัติการเบิกวัสดุ"

|                        | $\equiv$                             |                                      |                     |              |                | ระบบบริหารจัดการวัสดุ คณะวิศวกรรมศาสตร์และเทคโนโลยี |                        |  |
|------------------------|--------------------------------------|--------------------------------------|---------------------|--------------|----------------|-----------------------------------------------------|------------------------|--|
| สินน้าหลัก             | $\alpha$ ประวัติการเบิกวัสดุ         |                                      |                     |              |                |                                                     |                        |  |
| $Q$ รายการวัสดุ        | Search:<br>Show 10<br>$\vee$ entries |                                      |                     |              |                |                                                     |                        |  |
| O ประวัติการเบิกวัสดุ  | ลำดับ                                | $\downarrow$ $\parallel$ ขื่อผู้เบิก | ่.⊟ วันที่ขอเบิก    | ⊥⊺ ชื่อวัสดุ | ្រាំ លិក       | $\Box$                                              | 11 -<br>11             |  |
| $Q$ ดรวจสอบข้อมูลวัสดุ | 6                                    | อลินา                                | 2023-02-24 11:19:39 | ลวดเย็บ      | $\mathbf{1}$   | $\,$ $\,$                                           | จ่าย                   |  |
| $O$ ข้อมูลสมาชิก       | 5                                    | มะลิวัล                              | 2023-02-24 11:19:12 | หมึก         | $\mathbf{1}$   | $\circ$                                             | จำย                    |  |
| $O$ aanaanssuu         | 4                                    | พรรัต                                | 2023-02-23 11:18:50 | กระดาษ       | $\mathbf{1}$   | $\mathbb O$                                         | จ่าย                   |  |
|                        | $\overline{\mathbf{3}}$              | ทิพรัตย์                             | 2023-02-23 11:16:07 | ปลั๊กไฟ      | $1\,$          | $\,$ 0 $\,$                                         | จ่าย                   |  |
|                        | $\,2$                                | ทิพรัตย์                             | 2023-02-23 11:16:07 | ชองน้ำตาล    | $\,1\,$        | $\,$ 0 $\,$                                         | จ่าย                   |  |
|                        | 1                                    | ารณชัย                               | 2023-02-22 11:05:01 | กระดาษ       | $\overline{2}$ | $\,$ 0                                              | จ่าย                   |  |
|                        | Showing 1 to 6 of 6 entries          |                                      |                     |              |                |                                                     | Previous<br>47<br>Next |  |
|                        |                                      |                                      |                     |              |                |                                                     |                        |  |
|                        |                                      |                                      |                     |              |                |                                                     |                        |  |
|                        |                                      |                                      |                     |              |                |                                                     |                        |  |
|                        |                                      |                                      |                     |              |                |                                                     |                        |  |
|                        |                                      |                                      |                     |              |                |                                                     |                        |  |
|                        |                                      |                                      |                     |              |                |                                                     |                        |  |
|                        |                                      |                                      |                     |              |                |                                                     |                        |  |
|                        |                                      |                                      |                     |              |                |                                                     |                        |  |

ภาพที่ 10 เมนูประวัติการเบิกวัสดุ

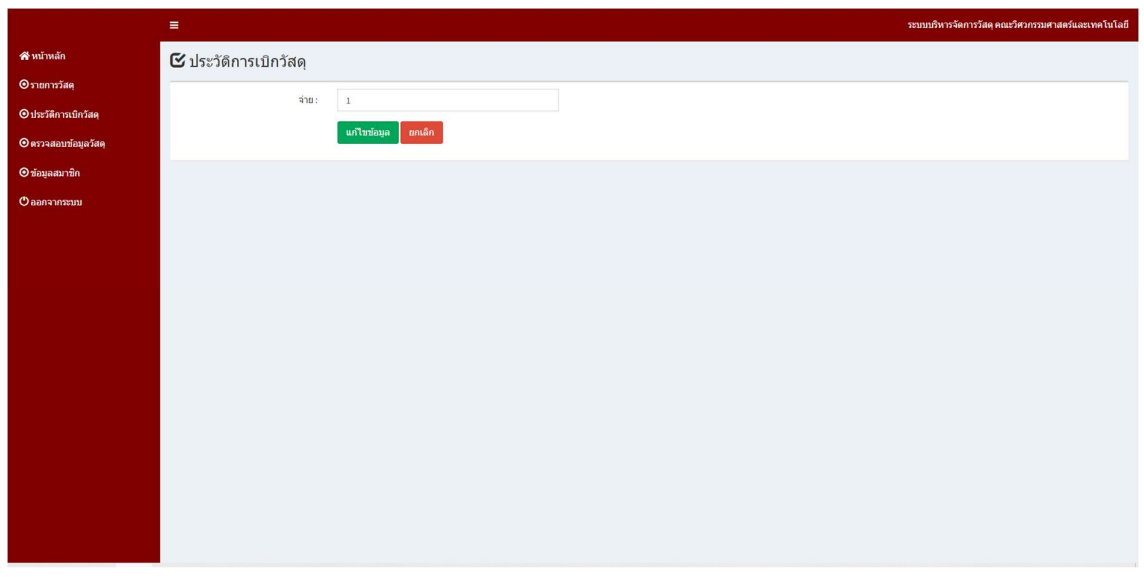

ภาพที่ 11 เมนูประวัติการเบิกวัสดุ (การจ่ายจำนวนวัสดุ)

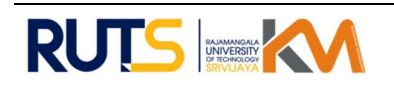

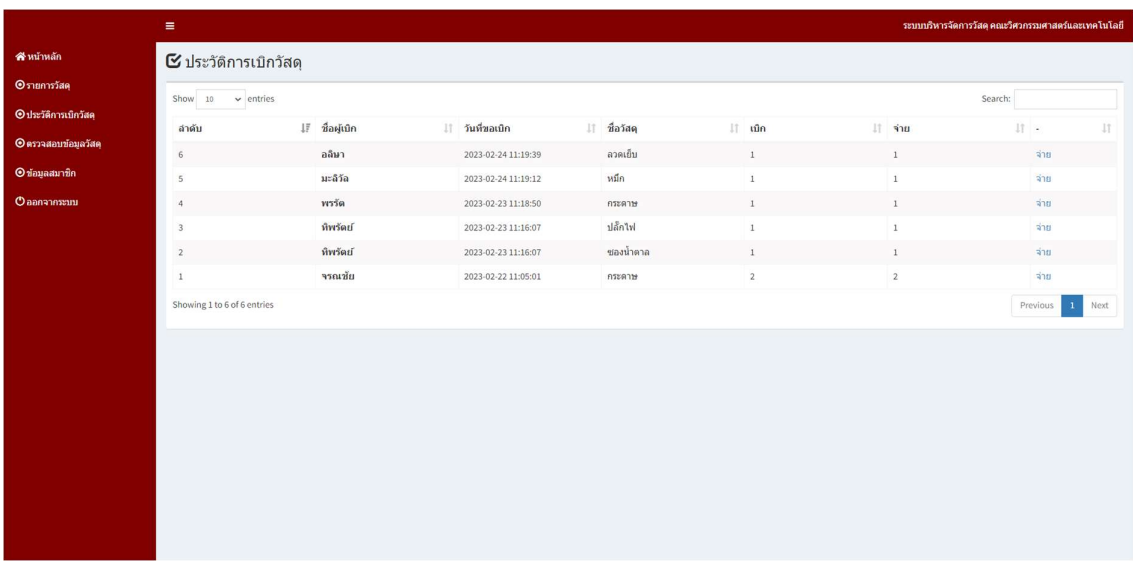

ภาพที่ 12 เมนูประวัติการเบิกวัสดุ (การจ่ายจำนวนวัสดุ)

# 3. การเข้าเมนู "ตรวจสอบข้อมูลวัสดุ"

| $\equiv$                                |                 |                                                                                                    |                                      |                             |                                               |                                                                                     |  |  |  |  |  |
|-----------------------------------------|-----------------|----------------------------------------------------------------------------------------------------|--------------------------------------|-----------------------------|-----------------------------------------------|-------------------------------------------------------------------------------------|--|--|--|--|--|
|                                         |                 |                                                                                                    |                                      |                             |                                               |                                                                                     |  |  |  |  |  |
| Show<br>$\vee$ entries<br>Search:<br>10 |                 |                                                                                                    |                                      |                             |                                               |                                                                                     |  |  |  |  |  |
|                                         |                 |                                                                                                    |                                      |                             |                                               |                                                                                     |  |  |  |  |  |
|                                         |                 |                                                                                                    |                                      |                             |                                               | It.                                                                                 |  |  |  |  |  |
| 5                                       |                 |                                                                                                    | $\mathbf{1}$                         | $\mathbf{1}$                | $\overline{4}$                                |                                                                                     |  |  |  |  |  |
| $\overline{4}$                          | กระดาษ          | 360                                                                                                    | $1\,$                                | $\mathbf{1}$                | 359                                           |                                                                                     |  |  |  |  |  |
| 3                                       | ปล็กไฟ          | 5                                                                                                    | $\mathbf 1$                          | $1\,$                       | $\overline{4}$                                |                                                                                     |  |  |  |  |  |
| $\overline{2}$                          | ชองน้ำตาล       | 500                                                                                                    | $1\,$                                | $1\,$                       | 499                                           |                                                                                     |  |  |  |  |  |
| $\mathbf{1}$                            | กระดาษ          | 360                                                                                                    | $\overline{2}$                       | $\overline{2}$              | 358                                           |                                                                                     |  |  |  |  |  |
|                                         |                 |                                                                                                    |                                      |                             |                                               | Previous<br>$\mathbf{1}$<br>Next                                                    |  |  |  |  |  |
|                                         |                 |                                                                                                    |                                      |                             |                                               |                                                                                     |  |  |  |  |  |
|                                         |                 |                                                                                                    |                                      |                             |                                               |                                                                                     |  |  |  |  |  |
|                                         |                 |                                                                                                    |                                      |                             |                                               |                                                                                     |  |  |  |  |  |
|                                         |                 |                                                                                                    |                                      |                             |                                               |                                                                                     |  |  |  |  |  |
|                                         |                 |                                                                                                    |                                      |                             |                                               |                                                                                     |  |  |  |  |  |
|                                         |                 |                                                                                                    |                                      |                             |                                               |                                                                                     |  |  |  |  |  |
|                                         | ลำดับ<br>$\,$ 6 | <mark>i≣</mark> ตรวจสอบข้อมูลวัสดุ <del>เฉือด</del><br>↓! ชื่อวัสดุ<br>ลวดเย็บ<br>หมึก<br>Showing 1 to 6 of 6 entries | ่∥ จำนวน<br>$36\,$<br>5 <sup>1</sup> | $\  \cdot \ $ ឃិក<br>$\,$ 1 | $\ \cdot\ $ จ่าย<br>$\ensuremath{\texttt{1}}$ | ระบบบริหารจัดการวัสดุ คณะวิศวกรรมศาสตร์และเทคโนโลยี<br>่ ∣ุ้ จำนวนดงเหลือ<br>$35\,$ |  |  |  |  |  |

ภาพที่ 13 เมนูตรวจสอบขอมูลวัสดุ

4. การเข้าเมนู "ข้อมูลสมาชิก"

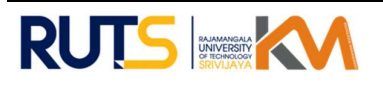

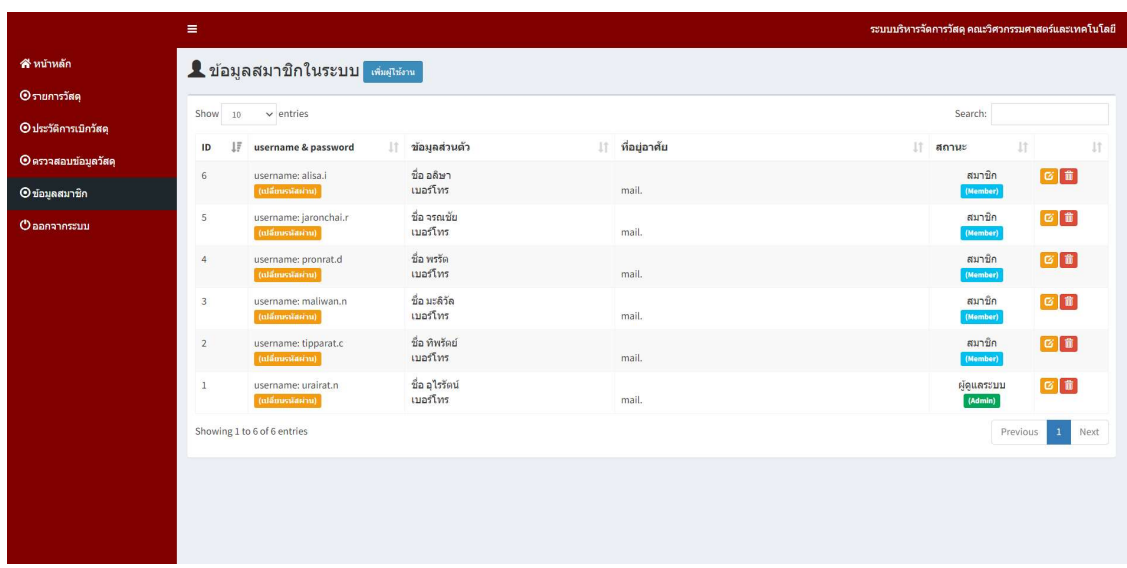

ภาพที่ 14 เมนูข้อมูลสมาชิก

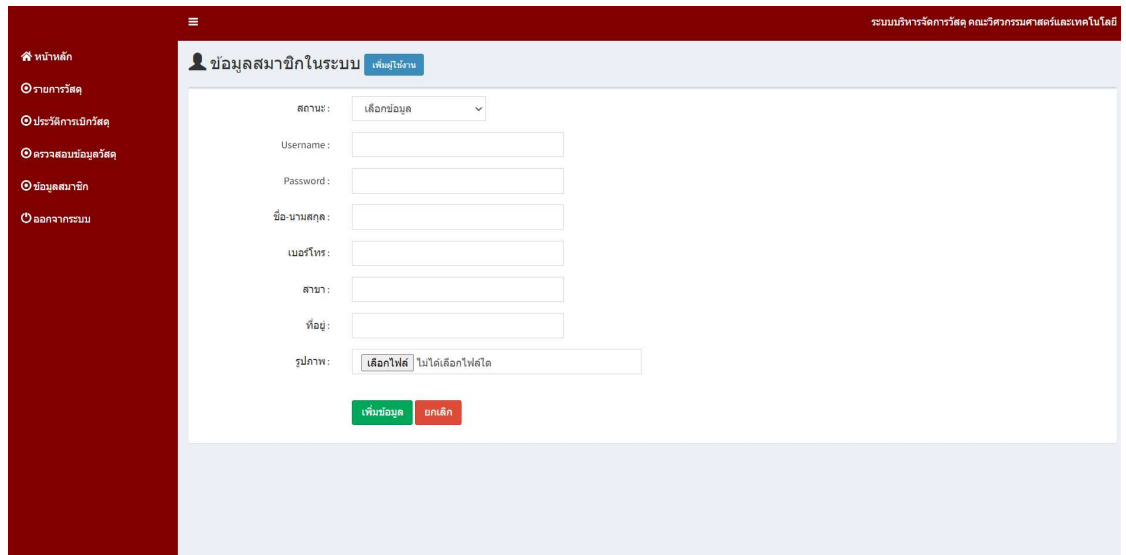

ภาพที่ 15  $\,$  เมนูข้อมูลสมาชิก "เพิ่มผู้ใช้งาน"

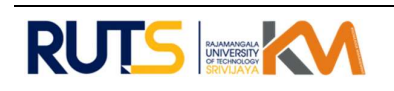

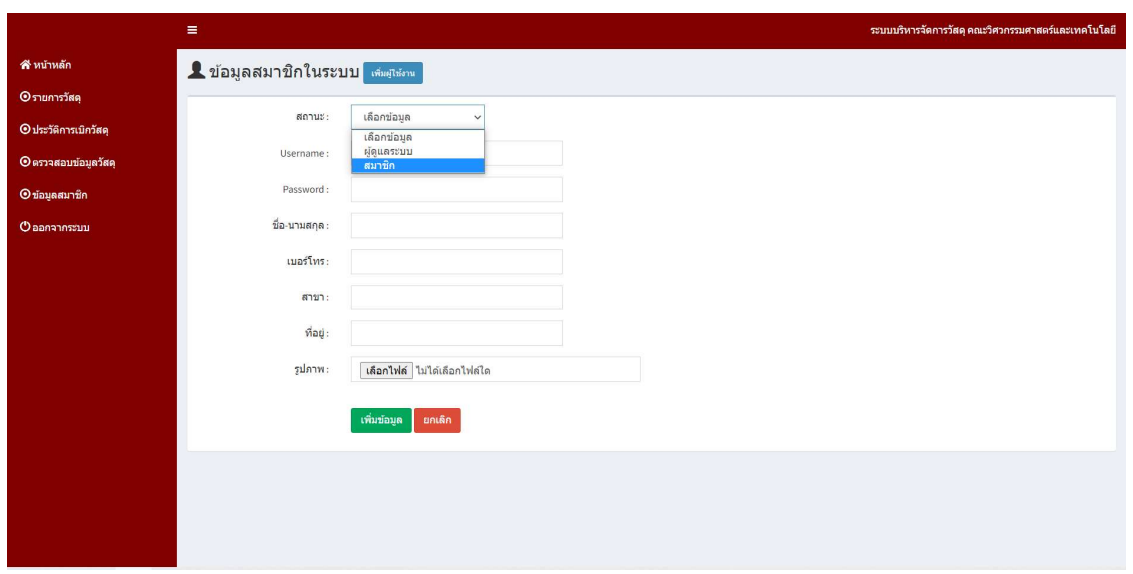

ภาพที่ 16 เมนูข้อมูลสมาชิก "เพิ่มผู้ใช้งาน"

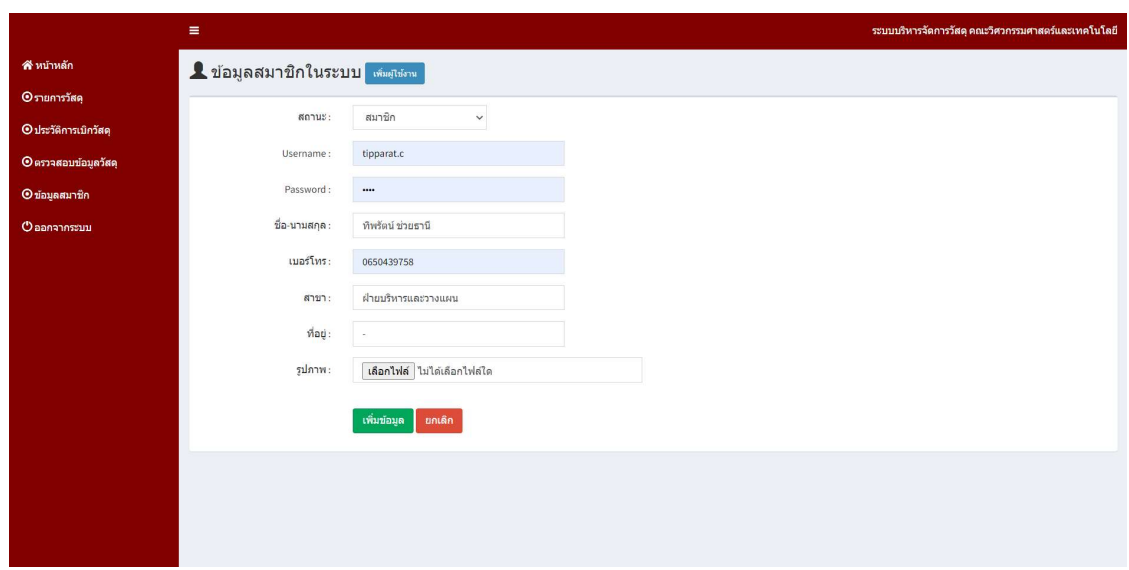

ภาพที่ 17 หน้าจอแสดงรายละเอียดการเพิ่มผู้ใช้งาน

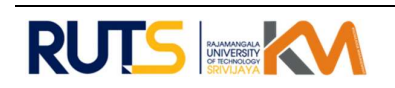

หน่วยพัสดุได้ดำเนินการจัดทำ "ระบบบริหารจัดการวัสดุ คณะวิศวกรรมศาสตร์และเทคโนโลยี" และนำระบบให้บุคลากรในคณะทดสอบการใช้งาน จากการสังเกตกระบวนการทำงานและสอบถามจากบุคลากร พบว่า บุคลากรในคณะสามารถใช้งานระบบได้ดี ลดขั้นตอนในการเข้าถึงข้อมูลวัสดุได้ง่ายและสะดวกมากขึ้น เจาหนาที่พัสดุสามารถจัดหาวัสดุไดรวดเร็วและตรงตามความตองการของบุคลากรมากขึ้น เนื่องจากเจาหนาที่ สามารถดูใบเบิกจากระบบออนไลน์และตรวจสอบข้อมูลวัสดุคงเหลือได้แบบเรียบไทม์ ทำให้ทราบว่ามีวัสดุเพียงพอ ต่อการเบิกหรือไม่ นอกจากนี้ได้มีการสอบถามเจ้าหน้าที่ในหน่วยพัสดุของคณะท่านอื่น เพื่อเก็บข้อมูลการใช้งาน และความพึงพอใจของทีมพัสดุ พบว่า การให้บริการของหน่วยพัสดุเป็นไปอย่างสะดวกรวดเร็วและถูกต้อง สามารถ ตรวจสอบจำนวนวัสดุคงเหลือและทำการบันทึกทะเบียนคุมไว้เป็นปัจจุบัน และสามารถรายงานให้กับผู้บริหาร รับทราบถึงรายการและจำนวนความต้องการใช้วัสดุ เพื่อประกอบการคำนวณต้นทุนผลผลิตของหน่วยงาน ทำให้ ประหยัดงบประมาณและสนับสนุนการวางแผนการจัดซื้อวสัดุใหกับคณะได

#### A: act

หลังจากที่หน่วยพัสดุ ได้ดำเนินการเปิดให้บุคลากรของคณะเข้าใช้งานขอเบิกวัสดุ ผ่าน "ระบบ บริหารจัดการวัสดุ คณะวิศวกรรมศาสตร์และเทคโนโลยี" พบว่ายังมีบุคลากรบางท่านทำการเบิกวัสดุ โดยการโทร มาสอบถามรายการวัสดุ พร้อมทั้งจำนวนที่สามารถเบิกได้ นั้นแสดงให้เห็นว่ายังคงมีบุคลากรที่ไม่ทราบว่า กระบวนการเบิกจ่ายวัสดุสามารถดำเนินการผ่านระบบที่ทางหน่วยพัสดุได้จัดทำขึ้น และได้แสดงไว้หน้าเว็บไซต์ของ คณะ ดังนั้นหน่วยพัสดุจึงมีแนวทางในการประชาสัมพันธ์ผ่านไลน์กลุ่มของคณะ และจัดทำคู่มือการให้บริการมอบ ให้กับบุคลากรทุกท่าน อีกทั้งทางหน่วยพัสดุยังมีแนวคิดที่จะพัฒนาระบบให้ใช้ในรูปแบบการแจ้งเตือนการ เบิกจายสดุผานแอพพลิเคชั่นไลน คาดวาการนําเทคโนโลยีนี้มาใชในคณะฯ จะชวยการใหบริการของหนายพัสดุ สะดวกและมปีระสิทธิภาพมากย่งิขึ้น

### ความสําเร็จและหลักฐานที่แสดงถึงผลความสําเร็จ

 ความสําเร็จที่ไดรับจากการสราง "ระบบบริหารจัดการวัสดุ คณะวิศวกรรมศาสตรและเทคโนโลยี" ระบบช่วยลดระยะเวลาในการจัดทำเอกสารทำให้สะดวกรวดเร็ว เป็นมาตรฐานเดียวกัน ช่วยให้การจัดเก็บข้อมูล เป็นไปอย่างถูกต้องสมบูรณ์ สามารถตรวจสอบได้ และช่วยในเรื่องการพิจารณาต้นทุนการผลิต เพื่อจัดหา งบประมาณของคณะฯ โดยหลักฐานที่แสดงถึงผลความสำเร็จ หน่วยพัสดุได้จัดทำระบบแสดงไว้หน้าเว็บไซต์ของ คณะ พร้อมที่จะให้บุคลากรทุกท่านเข้าใช้งาน ในส่วนของข้อมูล ระบบสามารถแสดงผลรายการและจำนวนของวัสดุ ที่ได้ถูกเบิกจ่ายออกไป สุดท้ายสามารถจัดทำรายงานสรุปยอดเบิกจ่ายให้กับผู้บริหารของคณะได้รับทราบ

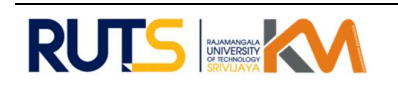

## หลักฐานที่แสดงถงึผลความสําเร็จ

 จากการออกแบบประเมินความพึงพอใจ ระบบการบริหารจัดการวัสดุ คณะวิศวกรรมศาสตรและ เทคโนโลยี ประกอบด้วยคำถาม 13 คำถาม แบบประเมินใช้การสำรวจบุคลากร 2 ประเภท ประกอบด้วย บุคลากร สายวิชาการ และ บุคลากรสายสนับสนุนที่มีการประเมินทั้งในส่วนของเนื้อหา การออกแบบ และด้านการใช้ สรุป รอยละความพึงพอใจไดดังนี้

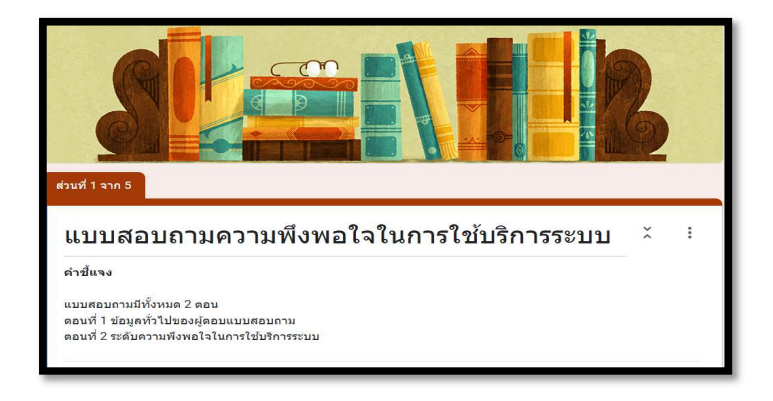

## ภาทที่ 18 แบบประเมินความพึงพอใจ ระบบบริหารจัดการวัสดุ

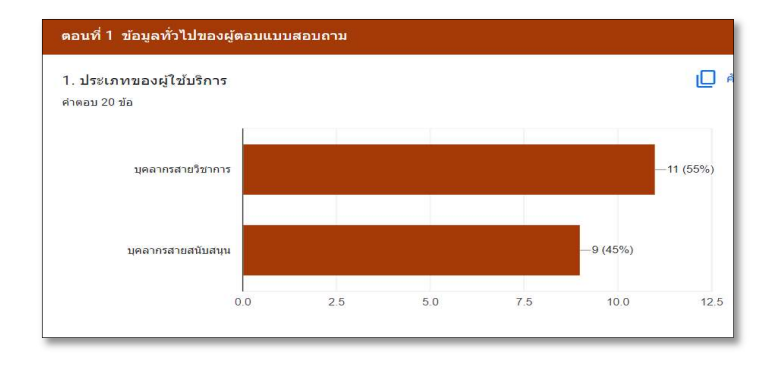

ภาพที่ <sup>19</sup> ประเภทของผูใชบ ริการ

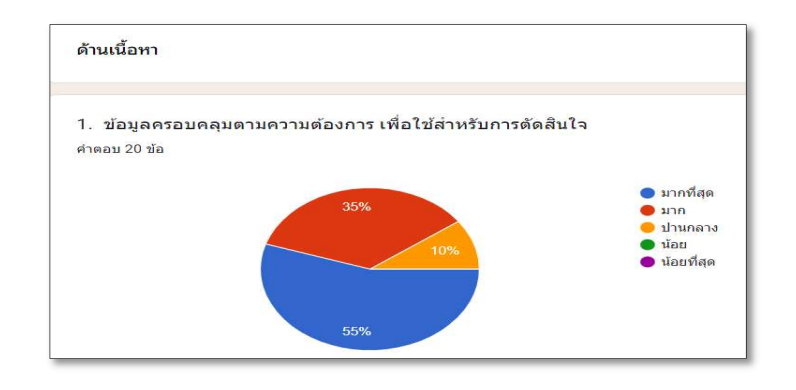

ภาพที่ 20 แสดงผลหนาจอแบบประเมินความพึงพอใจออนไลน ขอที่ 1

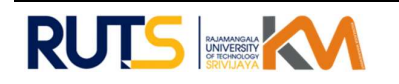

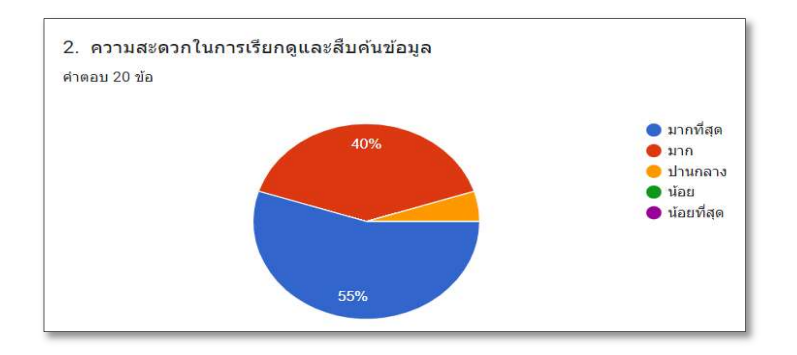

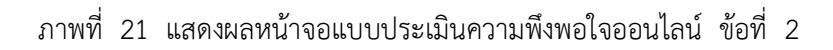

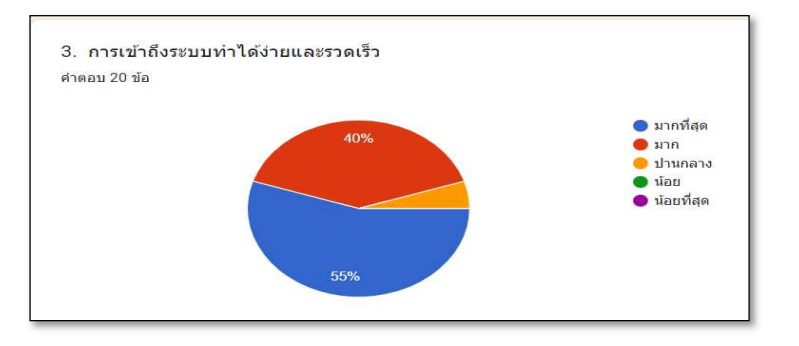

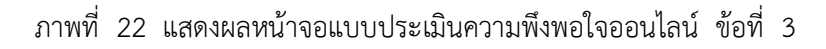

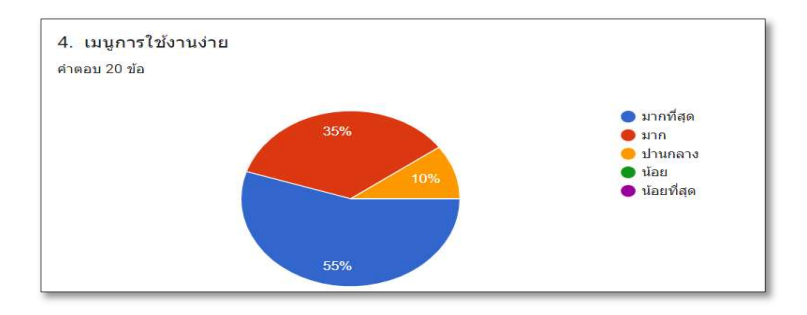

ภาพที่ <sup>23</sup> แสดงผลหนาจอแบบประเมินความพึงพอใจออนไลน ขอที่ <sup>4</sup>

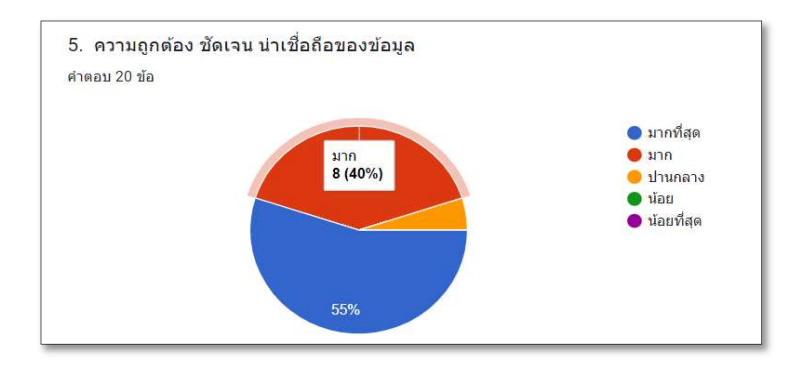

ภาพที่ <sup>24</sup> แสดงผลหนาจอแบบประเมินความพึงพอใจออนไลน ขอที่ <sup>5</sup>

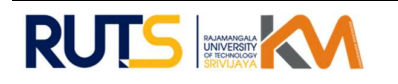

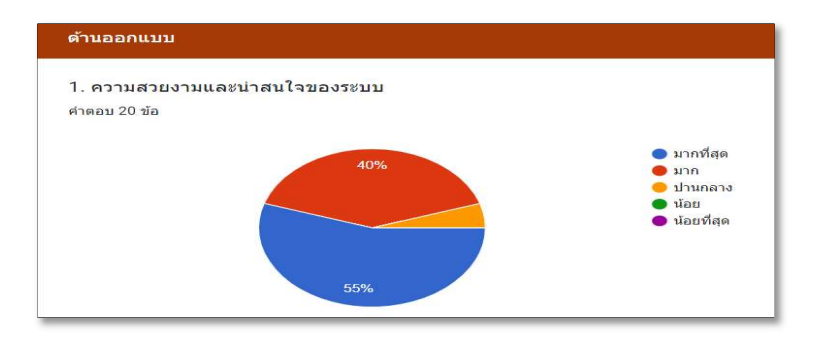

# ภาพที่ 25 แสดงผลหนาจอแบบประเมินความพึงพอใจออนไลน ขอที่ 6

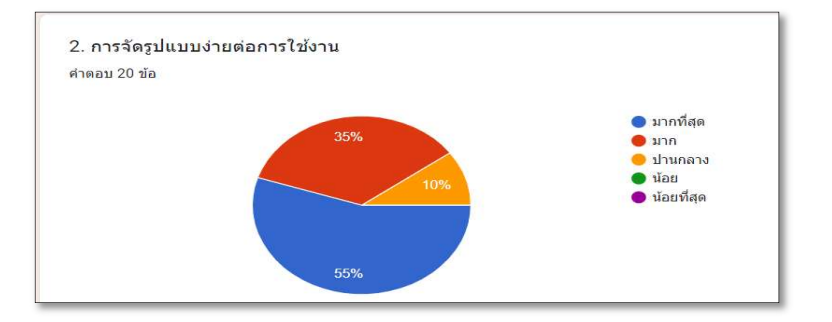

ภาพที่ 26 แสดงผลหนาจอแบบประเมินความพึงพอใจออนไลน ขอที่ 7

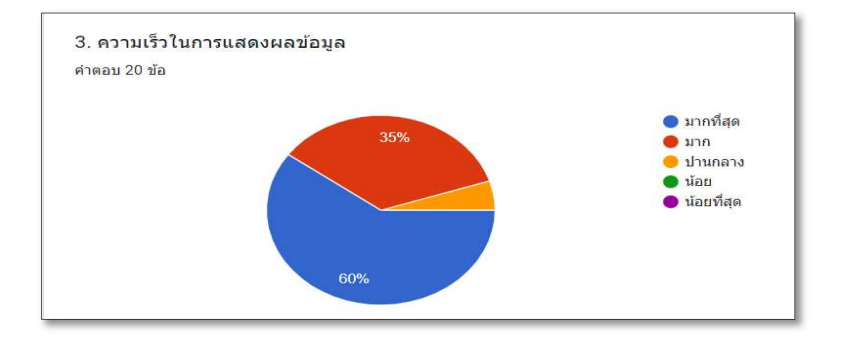

ภาพที่ <sup>27</sup> แสดงผลหนาจอแบบประเมนิความพึงพอใจออนไลน ขอที่ <sup>8</sup>

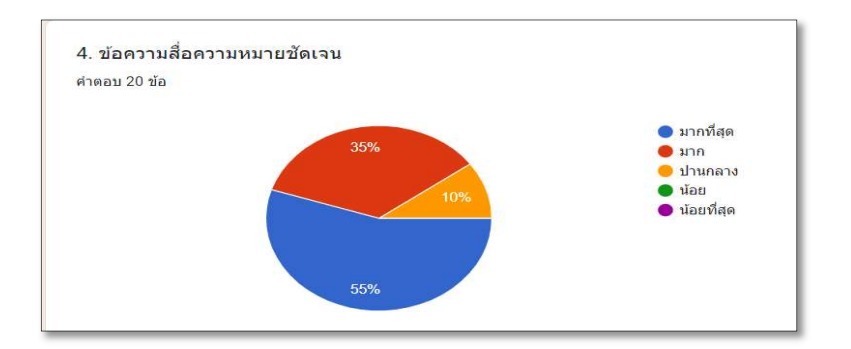

ภาพที่ 28 แสดงผลหน้าจอแบบประเมินความพึงพอใจออนไลน์ ข้อที่ 9

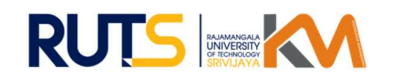

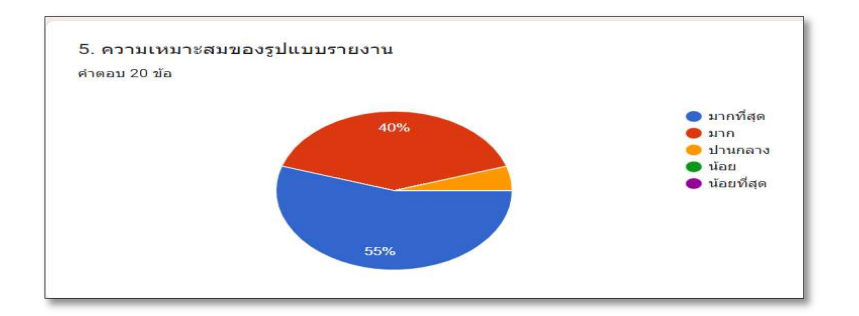

ภาพที่ 29 แสดงผลหน้าจอแบบประเมินความพึงพอใจออนไลน์ ข้อที่ 10

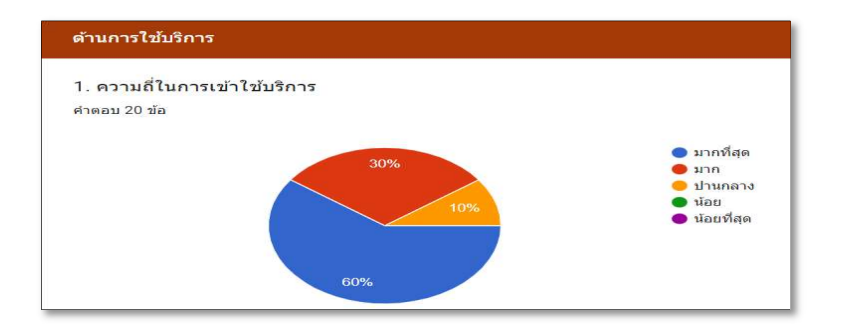

# ภาพที่ 30 แสดงผลหน้าจอแบบประเมินความพึงพอใจออนไลน์ ข้อที่ 11

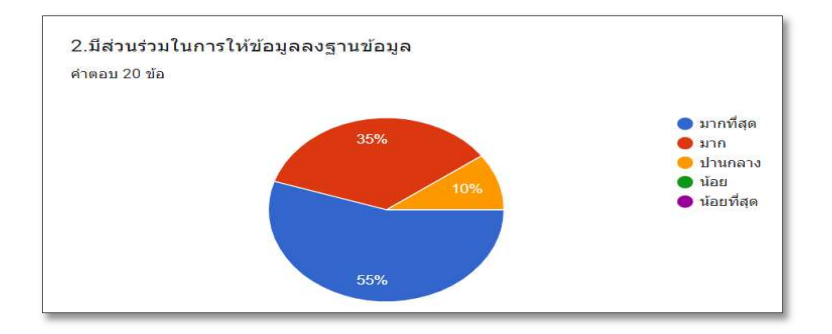

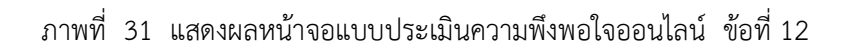

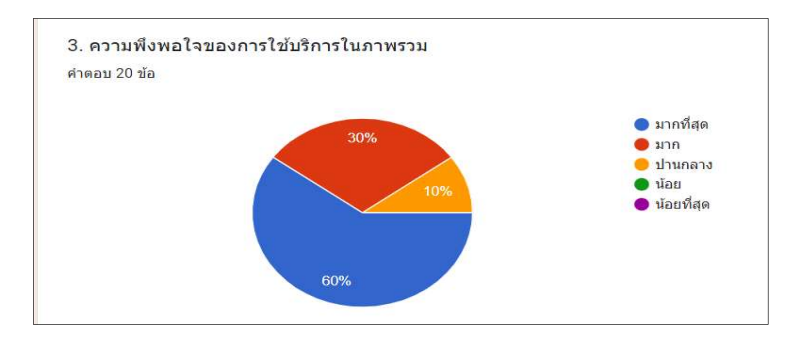

ภาพที่ 32 แสดงผลหน้าจอแบบประเมินความพึงพอใจออนไลน์ ข้อที่ 13

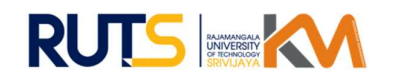

### ปจจัยแหงความสําเร็จของทีมงาน/ประสิทธิภาพ/แนวทางการพัฒนาในอนาคต

### ปจจัยแหงความสําเร็จของทีมงาน

- 1. เปน นโยบายของคณะในการบริหารจัดการงบประมาณ
- 2. การเก็บขอมูลความพึงพอใจการเบิกวัสดุระบบเดมิ จากบุคลากรในคณะ
- 3. ติดตามและสอบถามขั้นตอนการทำงานระบบเดิม จากเจ้าหน้าที่พัสดุในทีม

### ประสิทธิภาพ

ในการทํางานของหนวยพัสดุ อาจมีปญหาในขั้นตอนการเบิกจายวัสดุซึ่งเปนงานดานหนึ่ง ที่ต้องรับผิดชอบ ทำให้การทำงานไม่สะดวก และเกิดความล่าช้า ข้อมูลไม่เป็นปัจจุบัน จึงไม่สามารถรายงานสรุปผล ให้กับผู้บริหารรับทราบได้ ทางหน่วยพัสดุจึงมีการวิเคราะห์ถึงปัญหา และหาแนวทางแก้ไขปัญหา โดยมีการเก็บ ้รวบรวมข้อมูลที่ก่อให้เกิดปัญหา พร้อมทั้งแนวทางการแก้ไขปัญหา เมื่อมีข้อมูลแล้วจึงนำเสนอผู้บริหารของคณะ หลังจากได้คำแนะนำแนวทางการปฏิบัติ โดยการนำระบบสารสนเทศเข้ามามีส่วนช่วยในกระบวนการทำงานครั้งนี้ ซึ่งหนวยพัสดุไดมีการปรึกษาหารือขั้นตอนการทําระบบนี้ขึ้นมาเพื่อใหตอบสนองตรงตามวัตถุประสงคที่ไดวางไว และยังคงเก็บรวบรวมข้อมูลอยู่ตลอดการใช้งาน เพื่อหาแนวทางและวิธีพัฒนาระบบให้มีประสิทธิภาพการใช้งาน มากยิ่งขึ้น

## แนวทางการพัฒนาในอนาคต

- 1. แนวคิดที่จะพัฒนาระบบใหใชในรูปแบบการแจงเตือนการเบิกจายพัสดุผานแอพพลิเคชั่นไลน
- 2. ต้องการให้ระบบสามารถออกรายงานทะเบียนคุมวัสดุ ตามแบบฟอร์มที่มหาวิทยาลัยกำหนด

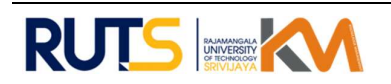